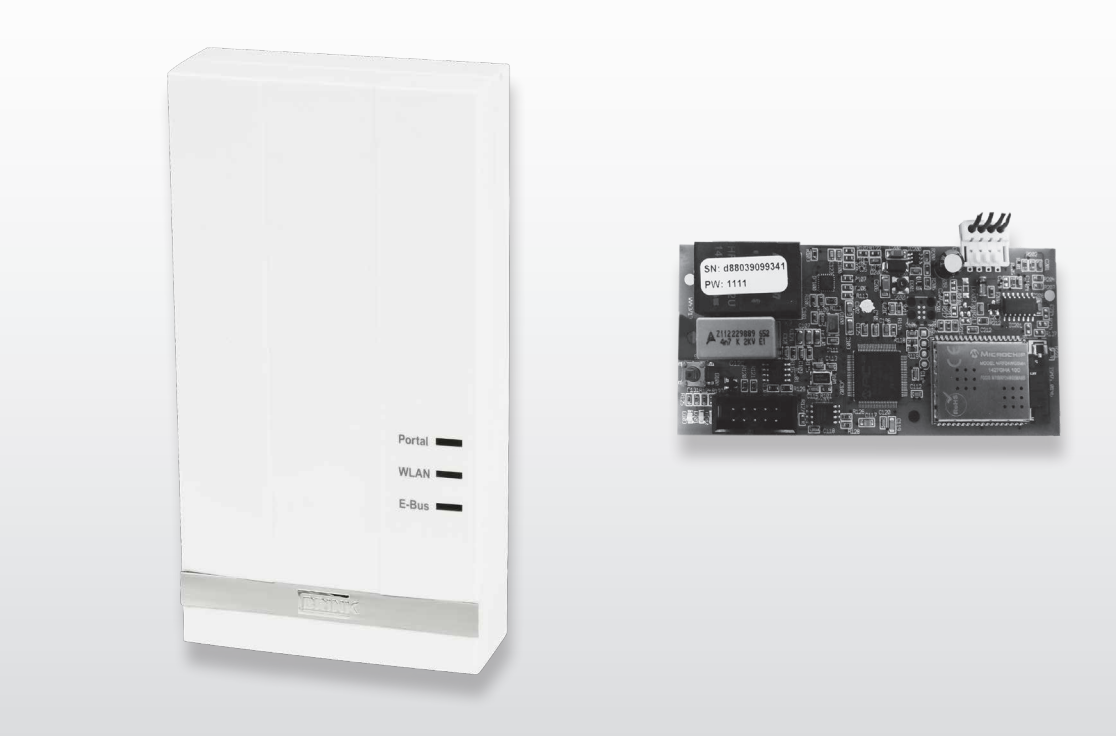

# INSTALLATIONSVORSCHRIFTEN (Deutsch)

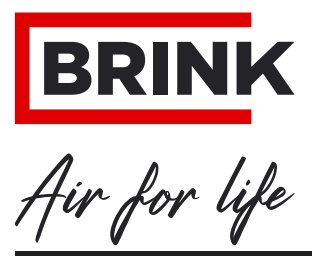

WWW.BRINKAIRFORLIFE.NL 614384-D

# Installationsvorschriften

## Brink Home eModul / iModul

# $C<sub>f</sub>$

## BITTE BEIM GERÄT AUFBEWAHREN

Dieses Gerät kann von Kindern ab 8 Jahren und darüber sowie von Personen mit verringerten physischen, sensorischen oder mentalen Fähigkeiten oder Mangel an Erfahrung und Wissen benutzt werden, wenn sie beaufsichtigt oder bezüglich des sicheren Gebrauchs des Gerätes unterwiesen wurden und die daraus resultierenden Gefahren verstehen.

Kinder dürfen nicht mit dem Gerät spielen.

Reinigung und Benutzerwartung dürfen nicht von Kindern ohne Beaufsichtigung durchgeführt werden.

DE

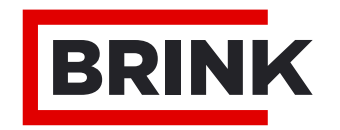

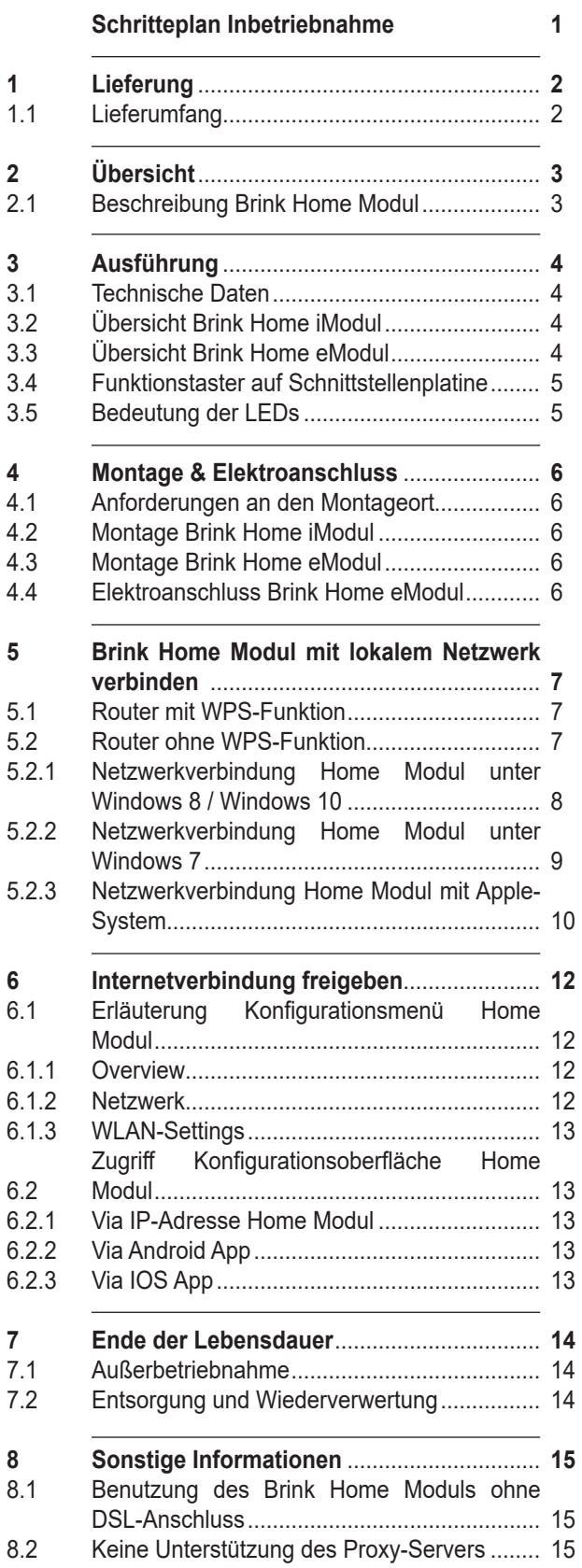

#### **SCHRITT 1: Montage Brink Home Module (= Kapitel 4)**

#### **Brink Home iModul**

Dieses Modul kann nur in das Lüftungsgerät Air 70 eingebaut werden.

Möchten Sie das Brink Home iModul (Schnittstelle ohne Gehäuse) in Betrieb nehmen, befolgen Sie dann bitte die Anweisungen in Kapitel 4.2 sowie in der Betriebsanleitung des Lüftungsgeräts Air 70.

#### **Brink Home eModul**

Möchten Sie das Brink Home eModul (Schnittstelle im Gehäuse) in Betrieb nehmen, befolgen Sie dann bitte die Anweisungen in Kapitel 4.3.

#### **SCHRITT 2: Brink Home Modul mit lokalem Netzwerk verbinden (= Kapitel 5)**

**Tipp:** Eine Kurzbeschreibung einer einfachen Inbetriebnahme des Brink Home Moduls befindet sich in der im Lieferumfang des Home Moduls befindlichen Schnellstartanleitung.

Benutzen Sie das Brink Home Modul nur lokal (ohne Internet), so sind nur "Schritt 1" und "Schritt 2" erforderlich. Sie können Ihr Home Modul dann nur innerhalb Ihres Netzwerks mit der Brink Home Android App oder der Brink Home IOS App bedienen.

Möchten Sie das Brink Home Modul mit Ihrem Netzwerk verbinden, befolgen Sie dann bitte die Anweisungen in Kapitel 5.

#### **SCHRITT 3: Internetverbindung freigeben (= Kapitel 6)**

Möchten Sie die Internetverbindung des Home Moduls freigeben, befolgen Sie dann bitte die Anweisungen in Kapitel 6.

#### **SCHRITT 4: Home Modul-Konto dem Brink Portal hinzufügen**

Möchten Sie Ihr Home Modul-Konto dem Brink Portal hinzufügen, befolgen Sie dann bitte die Anweisungen im Handbuch des Brink Portals .

## **1.1 Lieferumfang**

Bitte überprüfen Sie, bevor Sie mit der Installation des eModuls oder iModuls beginnen, ob es komplett und unbeschädigt geliefert worden ist.

Der Lieferumfang des **iModuls** umfasst folgende Komponenten:

- Brink Home iModul
- Schnellstartanleitung
- Montageplatte Home Modul
- Verbindungskabel
- Schrauben für die Befestigung der Montageplatte
- LAN-Kabel

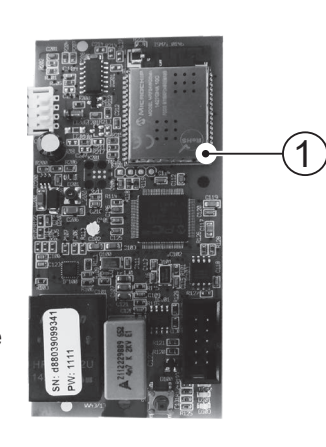

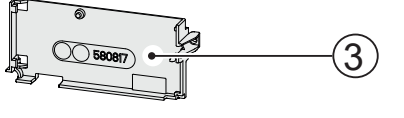

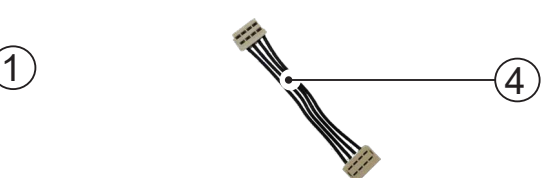

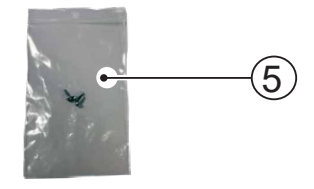

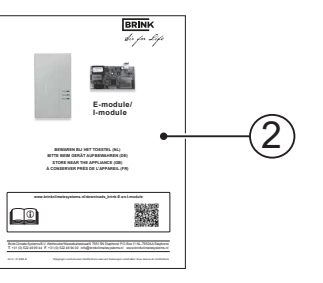

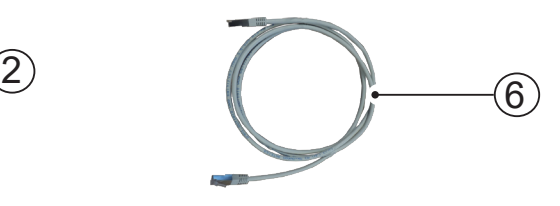

Der Lieferumfang des **eModuls** umfasst folgende Komponenten:

- Brink Home eModul
- Schnellstartanleitung
- 3 Stück Kabelzugentlastungen
- USB-Kabel für die Spannungsversorgung
- LAN-Kabel
- $6$  eBus-Kabel

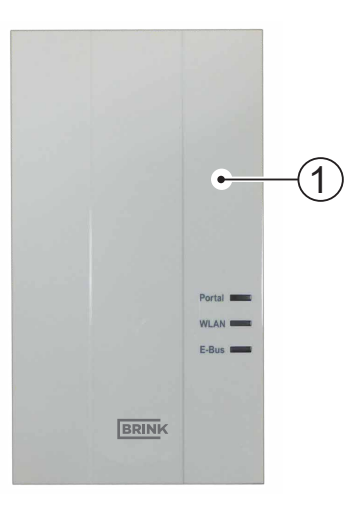

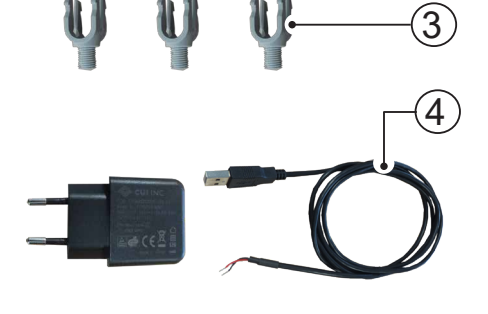

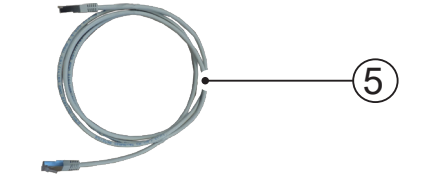

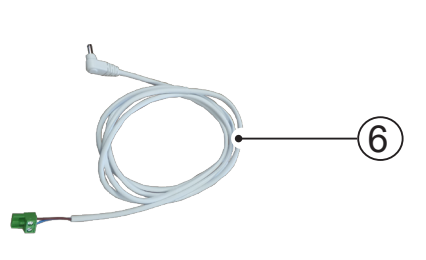

**www.brinkclimatesystems.nl/downloads\_brink-E-en-I-module**

**BITTE BEIM GERÄT AUFBEWAHREN (DE) À CONSERVER PRÈS DE L'APPAREIL (FR)**

**T**. +31 (0) 522 46 99 44 **F**. +31 (0) 522 46 94 00 info@brinkclimatesystems.nl www.brinkclimatesystems.nl

Art.nr.: 614382-B Wijzigingen voorbehouden/ Modifications reserved/ Änderungen vorbehalten/ Sous réserve de modifications

 $\circ$ 

**E-module/ I-module**

**BRIN** 

 $\widehat{2}$ 

#### **2.1 Beschreibung Brink Home Modul**

Mit dem Brink Home Modul kann, über das Heimnetzwerk oder Internet, Zugriff auf Brink Lüftungssysteme erhalten werden.

Mit dem Brink Home Modul können aktuelle Status, Messwerte und Parameter von Brink Lüftungssystemen visualisiert und Geräteeinstellungen vorgenommen werden.

Das Brink Home Modul kann über ein Netzwerkkabel (LAN) oder kabellos (WLAN) in ein Netzwerk eingebunden werden.

Die Bedienung des Home Moduls erfolgt über das Brink Portal oder über die Brink Home App (Smartphone). Das Brink Portal ist eine Benutzeroberfläche, die per Internetbrowser zu bedienen ist.

Die Brink Home App für Smartphones ist mit einem Androidoder IOS-Betriebssystem erhältlich und kann über den Google Play Store bzw. den Apple App Store heruntergeladen werden.

Soll der Zugriff auf ein Brink Lüftungssystem nur lokal im Heimnetzwerk erfolgen, ist keine Internetverbindung erforderlich. Die Bedienung im Heimnetzwerk erfolgt über die Brink Home Smartphone App.

#### **Mehrfachzugriff**

Es können maximal zwei Benutzer gleichzeitig über das Brink Home Modul auf ein Brink Lüftungssystem zugreifen!

#### **Lokale Verbindung**

Es kann maximal eine lokale Verbindung zum Brink Home Modul bestehen!

#### **Lüftungssysteme**

Das Brink Home eModul funktioniert in Kombination mit nachstehenden Lüftungssystemen:

- Renovent Excellent-Serie
- Renovent Sky-Serie
- Renovent Elan

Das Brink Home iModul funktioniert in Kombination mit nachstehenden Lüftungssystemen:

Air 70

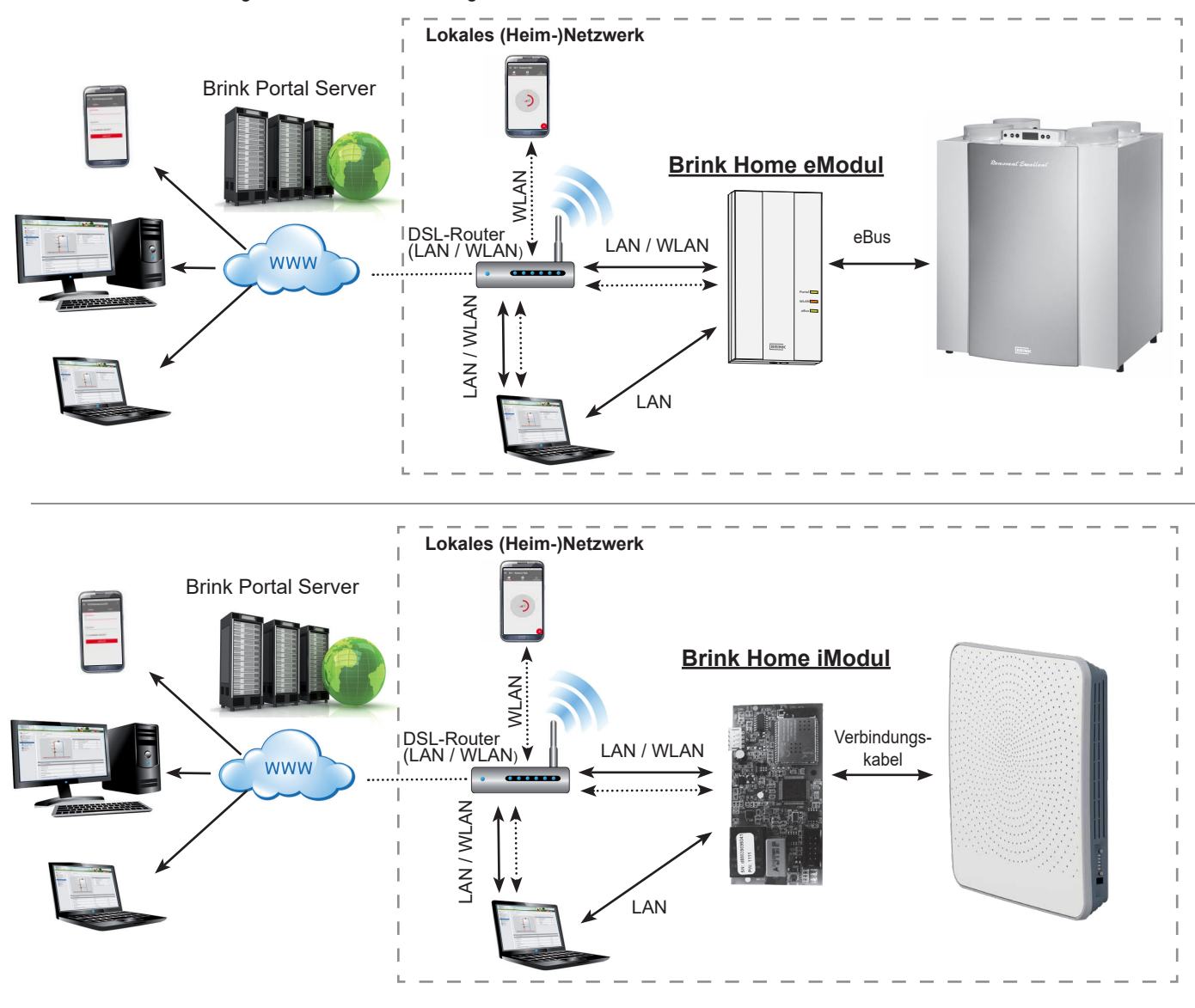

## **3.1 Technische Daten**

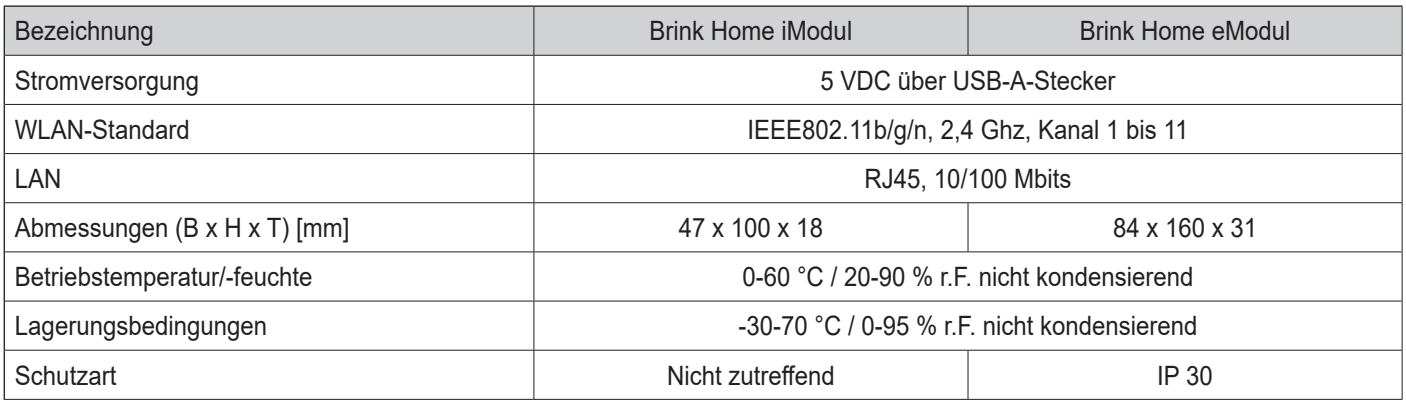

## **3.2 Übersicht Brink Home iModul**

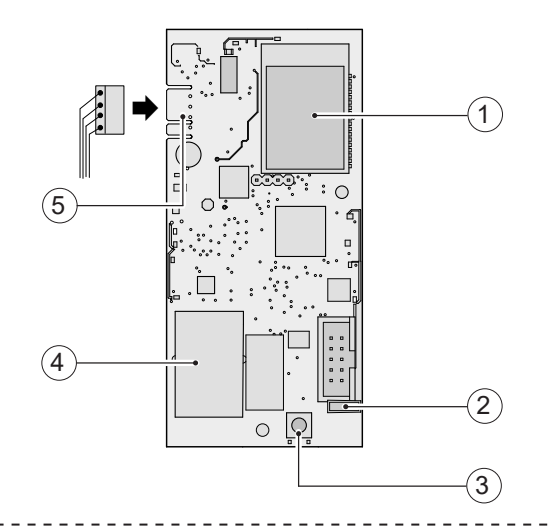

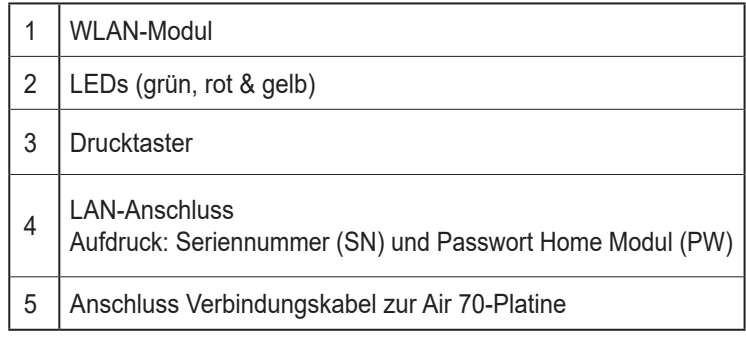

\_\_\_\_\_\_\_\_\_\_\_\_\_\_\_\_\_\_\_\_\_\_\_\_\_\_\_

<u> - - - - - - - - - - -</u>

## **3.3 Übersicht Brink Home eModul**

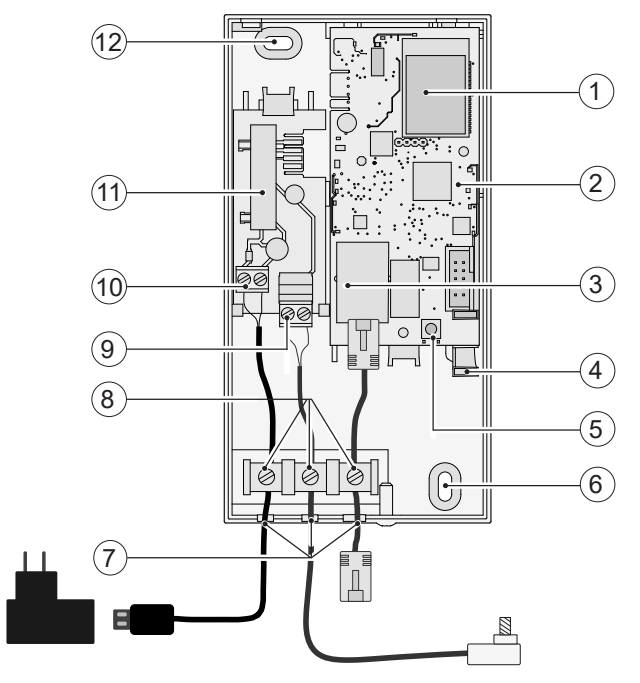

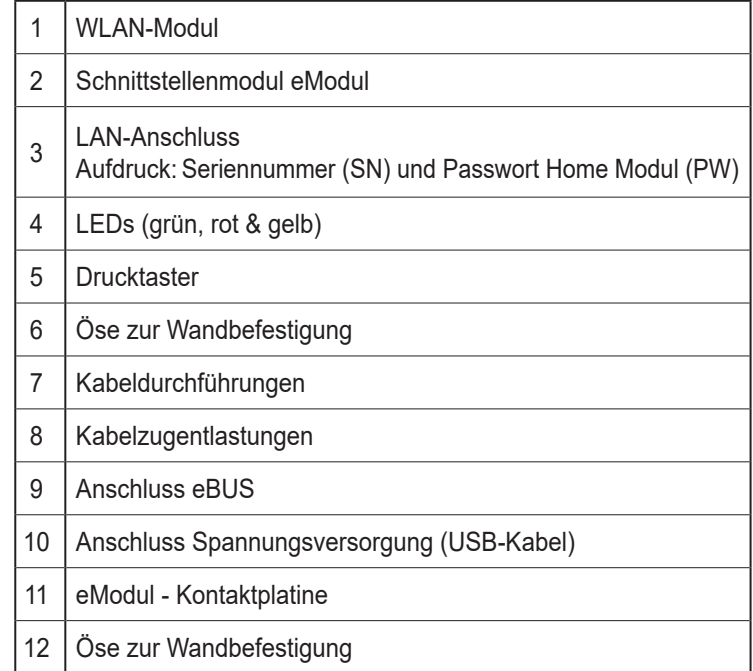

## **3.4 Funktion des Drucktasters**

Der Drucktaster auf der Schnittstelle des Home Moduls hat folgende Funktionen.

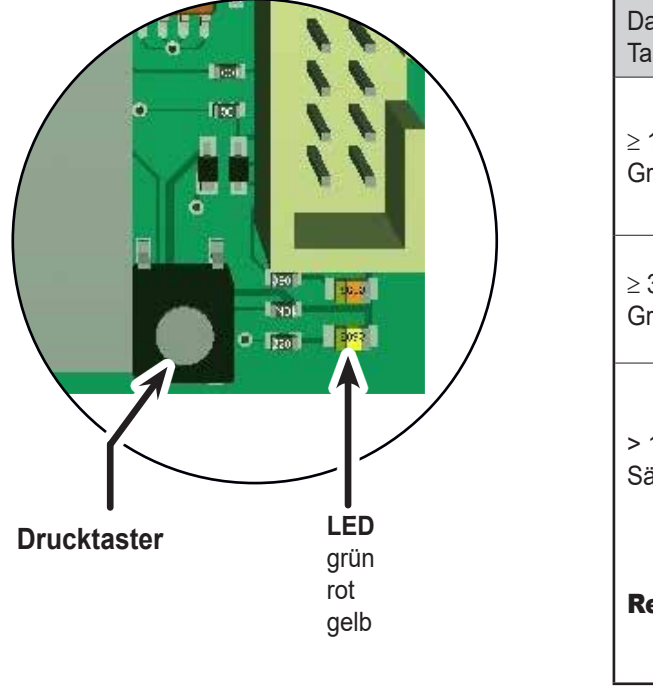

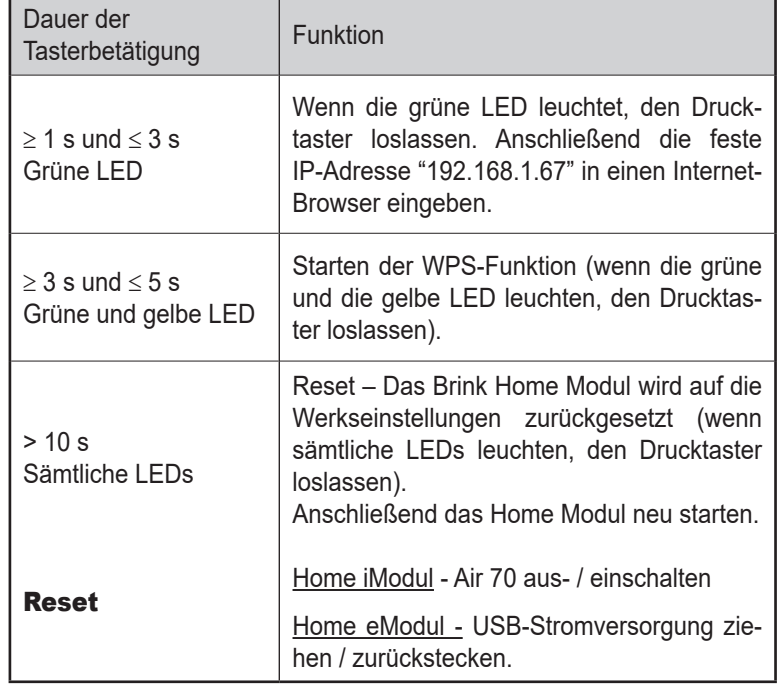

<u>--------------------</u>

#### **3.5 Bedeutung der LEDs**

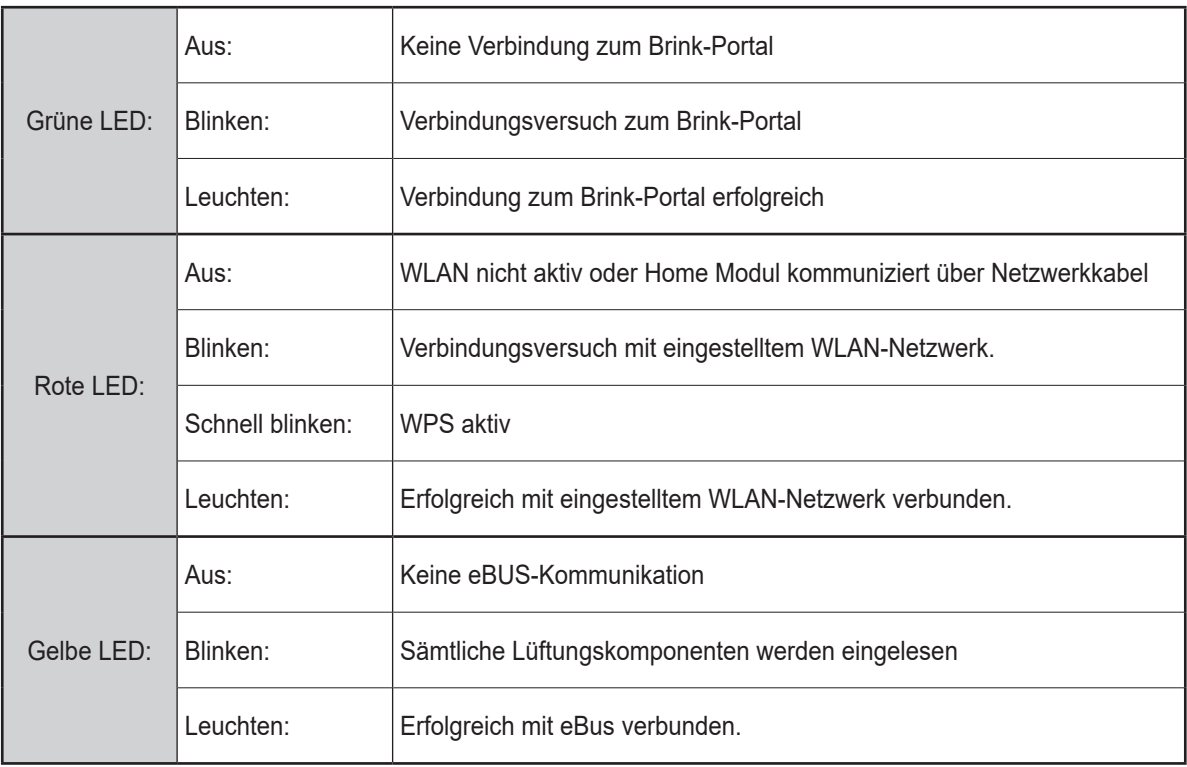

#### **4.1 Anforderungen an den Montageort**

Das Brink Home Modul darf nur in Gebäuden und nicht in Feuchträumen betrieben werden!

## **4.2 Montage Brink Home iModul**

Für die Montage und den Elektroanschluss des Brink Home iModuls wird auf die Installationsvorschrift des Lüftungsgeräts Air 70 verwiesen. Die Installationsvorschrift können Sie unter folgendem Link herunterladen: www.brinkclimatesystems.nl

#### **4.3 Montage Brink Home eModul**

Befestigen Sie das Brink Home eModul mit Schrauben durch die vorgesehenen Ösen an einer Wand. Bei der Einbindung des Brink Home eModuls in das Heimnetzwerk über WLAN, ist das Brink Home eModul an einer Position mit gutem WLAN-Empfang anzubringen.

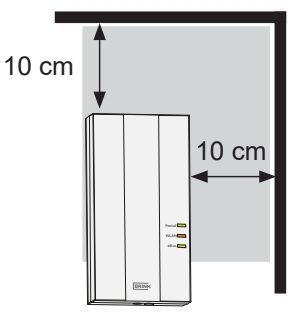

#### **4.4 Elektroanschluss Brink Home eModul**

Öffnen Sie das Home eModul, indem Sie die Schraube aus dem Deckel drehen und nehmen Sie den Deckel ab.

Schließen Sie die Kabel wie in nachstehendem Bild gezeigt an.

#### **Bitte beachten**: Bei WLAN-Betrieb darf das LAN-Kabel nicht angeschlossen werden.

Brechen Sie die benötigten Kabeldurchführungen mit einem geeigneten Werkzeug (z.B. einer Spitzzange) vorsichtig aus. Beim Anschluss der Spannungsversorgung über den mitgelieferten USB-Adapter ist die rote Ader an der Klemme '+5V' und die schwarze Ader an der Klemme 'GND' festzuschrauben. Stecken Sie den Stecker des eBus-Kabels in den Service-Anschluss des betreffenden Lüftungssystems.

Fixieren Sie die angeschlossenen Kabel mit den Kabelzugentlastungen. Anschließend den Deckel montieren und mit der Schraube befestigen.

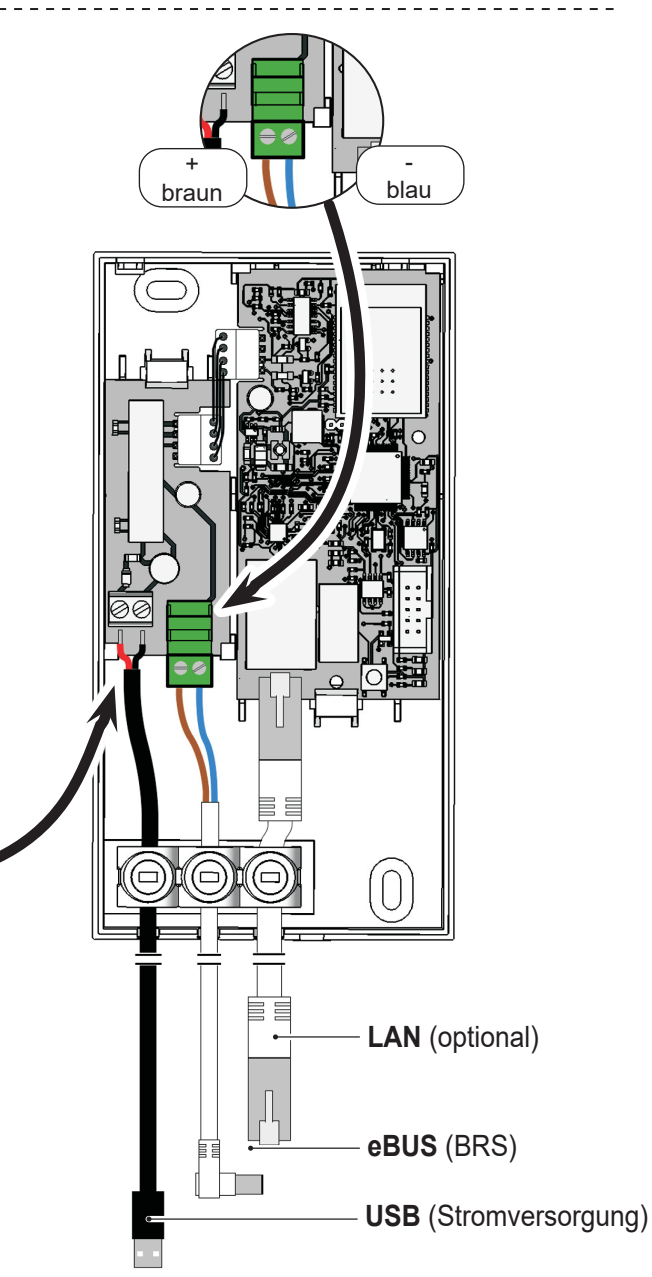

 $+5V$ rot

**GND** schwarz

#### **5.1 Router mit WPS-Funktion**

![](_page_10_Figure_2.jpeg)

Über die WPS-Funktion (Wi-fi Protected Setup) des Routers ist es möglich, das Brink Home Modul mit einem einzigen Tastendruck mit dem WLAN-Netzwerk zu verbinden. Der Router muss allerdings die WPS-Funktion unterstützen (siehe Router-Anleitung).

- 1. **Bitte beachten:** Es darf kein Netzwerkkabel an das Home Modul angeschlossen sein!
- 2. Das eBus-Kabel an das Lüftungssystem anschließen.
- 3. Das Brink Home Modul einschalten. Das Lüftungsgerät einschalten (Brink Home iModul) bzw. den USB-Adapter anschließen Brink Home eModul).
- 4. An ihrem Router durch Betätigung der WPS-Taste die WPS-Funktion einschalten (siehe Router-Anleitung).
- 5. (Innerhalb von 30 Sekunden) den Taster des Home Moduls während 3-5 Sekunden betätigen (loslassen, wenn die grüne und die gelbe LED leuchten).
- 6. Die rote LED am Home Module blinkt schnell. Leuchtet die rote LED kontinuierlich, so ist die Verbindung zustande gekommen.

#### **5.2 Router ohne WPS-Funktion**

Verfügt Ihr Router nicht über eine WPS-Funktion, so ist die Verbindung mit dem lokalen Netzwerk mit einem Laptop/Desktop (mit Administratorrechten) herzustellen.

- Läuft auf Ihrem Computer Windows 8 oder 10, befolgen Sie dann die Anweisungen in Kapitel 5.2.1
- Läuft auf Ihrem Computer Windows 7, befolgen Sie dann die Anweisungen in Kapitel 5.2.2
- 7. Nach ca. 5 Minuten leuchtet die gelbe LED kontinuierlich und kann mit der Brink Home App eine lokale Verbindung hergestellt werden.
- 8. Bitte mit Kapitel 6 fortfahren.

Funktioniert das System nicht (rote LED blinkt weiterhin), dann das Home Modul zurücksetzen und oben stehende Schritte wiederholen (Taster > 10 s betätigen bis sämtliche LEDs aufleuchten, anschließend den Stecker ziehen und danach die Stromversorgung wiederherstellen)!

**Tipp:** Befindet sich im Netzwerk ein WLAN-Repeater, beachten Sie dann bitte Folgendes. Viele WLAN-Repeater haben einen WPS-Taster, der nur benutzt werden kann, um eine Verbindung mit dem Router zustande zu bringen. Mit diesem Taster kann das Home Module nicht mit WLAN verbunden werden. Nur der WPS-Taster des Routers selbst kann eine Verbindung mit dem Home Modul zustande bringen. Das Home Modul muss im Bereich des Routers liegen.

Benutzen Sie einen Apple-Computer, befolgen Sie dann die Anweisungen in Kapitel 5.2.3

#### **5.2.1 Netzwerkverbindung Home Modul unter Windows 8 / Windows 10**

- 1. Die Stromversorgung des Home Moduls durch Ziehen des Hauptsteckers ausschalten. Das Lüftungsgerät ausschalten (Brink Home iModul) bzw. den USB-Adapter ziehen (Home eModul).
- 2. Das LAN-Kabel direkt an das Home Modul und den Laptop/Desktop anschließen.
- 3. Die Stromversorgung des Home Moduls wiederherstellen. Das Lüftungsgerät einschalten (Brink Home iModul) bzw. den USB-Adapter anschließen (Brink Home eModul).
- 4. Laptop/Desktop: Bewegen Sie den Mauszeiger auf die linke untere Ecke des Desktops. Die Startschaltfläche erscheint.
- 5. Klicken Sie mit der rechten Maustaste auf diese Startschaltfläche und wählen Sie den Menüpunkt "Systemsteuerung".
- 6. Im geöffneten Fenster wählen Sie 'Netzwerk und Internet' (falls 'Netzwerk und Internet' nicht erwähnt werden, wählen Sie 'Netzwerkzentrum'. Siehe auch den nächsten Punkt.).
- 7. Wählen Sie 'Netzwerkzentrum'.
- 8. Wählen Sie in der linken Menüleiste 'Adaptereinstellungen ändern'.
- 9. Klicken Sie mit der rechten Maustaste auf die Netzwerkverbindung, mit der das Home Modul verbunden ist und wählen Sie 'Eigenschaften'.
- **Tipp**: Die Netzwerkverbindung finden Sie, indem Sie das Netzwerkkabel aus dem Laptop/Desktop ziehen und wieder zurückstecken. Die richtige Netzwerkverbindung ist die, bei der sich das Symbol ändert.
- 10. Markieren Sie 'Internetprotokoll Version 4 (TCP/IPv4)' und klicken Sie anschließend auf 'Eigenschaften'.
- 11. Bitte, vermerken Sie die eingestellten Werte.

![](_page_11_Figure_14.jpeg)

- 12. 'Folgende IP-Adresse benutzen:' auswählen/aktivieren.
- 13. Tragen Sie unter 'IP-Adresse' 192.168.1.68 ein
- 14. Tragen Sie unter 'Subnetzmaske' 255.255.255.0 ein
- 15. Die Einträge 'Standardgateway', 'Bevorzugter DNS-Server' und 'Alternativer DNS-Server' bleiben leer.
- 16. Bestätigen Sie die Eingaben durch Klicken auf 'OK'.
- 17. Klicken Sie auf 'Schließen' (Wichtig! Einstellungen werden erst nach diesem Schritt aktiviert).
- 18. Home Modul: Die feste IP-Adresse 192.168.1.67 des Home Moduls wird aktiviert, wenn der Drucktaster 1-3 s betätigt wird (loslassen, wenn die **grüne** LED leuchtet).
- 19. Laptop/Desktop: Die Konfigurationsoberfläche des Home Moduls kann durch Eingabe der festen IP-Adresse 192.168.1.67 in einen Internet-Browser geöffnet werden.
- 20. Wählen Sie in der linken Menüleiste 'Netzwerk'.
- 21. Bitte folgende Anmeldedaten eingeben: Username: admin /Passwort: 1111
- 22. 'Automatically network settings (DHCP)' bleibt aktiviert.
- 23. Bitte ändern Sie das Passwort des Home Moduls. Das Passwort muss mindestens 8 Zeichen lang sein, mindestens einen Klein- und mindestens einen Großbuchstaben sowie auch eine Ziffer oder ein Zeichen enthalten.
- **Tipp**: Bitte, vermerken Sie das Passwort Ihres Home Moduls. Dieses brauchen Sie später noch.
- 24. Setzen Sie ein Häkchen bei "Enable internet connection to the Brink portal server".
- 25. Die Eingaben mit 'Save settings' speichern'.

Wird das Home Modul über WLAN betrieben, sind folgende Schritte noch zu durchlaufen. Ist das Home Modul mit einem Netzwerkkabel angeschlossen, bitte mit Schritt 30 fortfahren.

- 26. WLAN: Wählen Sie in der linken Menüleiste 'WLAN'.
- 27. WLAN: Melden Sie sich mit dem Benutzernamen 'admin' und dem im Schritt 23 geänderten Passwort des Home Moduls an.
- 28. WLAN: Geben Sie den Kommunikationstyp und die Zugriffsdaten Ihrer WLAN-Verbindung (Ihre eigenen Router-Daten) ein.
- 29. WLAN: Die Eingaben mit 'Save settings' speichern'.
- 30. Das Lüftungsgerät ausschalten (Brink Home iModul) bzw. den USB-Adapter ziehen (Home eModul). Wird das Home Modul mit einem Netzwerkkabel benutzt, dann das Netzwerkkabel des entsprechenden Netzwerks anschließen. Im Falle von WLAN darf kein LAN-Kabel angeschlossen sein.
- 31. Das Lüftungsgerät einschalten (Brink Home iModul) bzw. den USB-Adapter anschließen (Brink Home eModul).
- 32. Die ursprünglichen Netzwerkeinstellungen wiederherstellen. 'Automatisch eine IP-Adresse zuweisen lassen' (siehe 9).
- 33. Zur Registrierung im Brink Portal siehe das separate Brink Handbuch des Portals.

#### **5.2.2 Netzwerkverbindung Home Modul unter Windows 7**

- 1. Die Stromversorgung des Home Moduls durch Ziehen des Hauptsteckers ausschalten. Das Lüftungsgerät ausschalten (Brink Home iModul) bzw. den USB-Adapter ziehen (Home eModul).
- 2. Das LAN-Kabel direkt an das Home Modul und den Laptop/Desktop anschließen.
- 3. Die Stromversorgung des Home Moduls wiederherstellen. Das Lüftungsgerät einschalten (Brink Home iModul) bzw. den USB-Adapter anschließen (Brink Home eModul).
- 4. Laptop/Desktop: Klicken Sie auf die Startschaltfläche (unten links), das Startmenü erscheint.
- 5. 'Systemsteuerung' wählen.
- 6. Im geöffneten Fenster wählen Sie 'Netzwerk und Internet' (falls 'Netzwerk und Internet' nicht erwähnt werden, wählen Sie 'Netzwerkzentrum'. Siehe auch den nächsten Punkt.).
- 7. Wählen Sie 'Netzwerkzentrum'.
- 8. Wählen Sie in der linken Menüleiste 'Adaptereinstellungen ändern'.
- 9. Klicken Sie mit der rechten Maustaste auf die Netzwerkverbindung, mit der das Home Modul verbunden ist und wählen Sie 'Eigenschaften'.
- **Tipp:** Die Netzwerkverbindung finden Sie, indem Sie das Netzwerkkabel aus dem Laptop/Desktop ziehen und wieder zurückstecken. Die richtige Netzwerkverbindung ist die, bei der sich das Symbol ändert.
- 10. Markieren Sie 'Internetprotokoll Version 4 (TCP/IPv4)' und klicken Sie anschließend auf 'Eigenschaften'.
- 11. Bitte, vermerken Sie die eingestellten Werte.

![](_page_12_Figure_14.jpeg)

- 12. 'Folgende IP-Adresse benutzen:' auswählen/aktivieren.
- 13. Tragen Sie unter 'IP-Adresse' 192.168.1.68 ein
- 14. Tragen Sie unter 'Subnetzmaske' 255.255.255.0 ein
- 15. Die Einträge 'Standardgateway', 'Bevorzugter DNS-Server' und 'Alternativer DNS-Server' bleiben leer.
- 16. Bestätigen Sie die Eingaben durch Klicken auf 'OK'.
- 17. Klicken Sie auf 'Schließen' (Wichtig! Einstellungen werden erst nach diesem Schritt aktiviert).
- 18. Home Modul: Die feste IP-Adresse 192.168.1.67 des Home Moduls wird aktiviert, wenn der Drucktaster 1-3 s betätigt wird (loslassen, wenn die **grüne** LED leuchtet).
- 19. Laptop/Desktop: Die Konfigurationsoberfläche des Home Moduls kann durch Eingabe der festen IP-Adresse 192.168.1.67 in einen Internet-Browser geöffnet werden.
- 20. Wählen Sie in der linken Menüleiste 'Netzwerk'.
- 21. Bitte folgende Anmeldedaten eingeben: Username: admin /Passwort: 1111
- 22. 'Automatically network settings (DHCP)' bleibt aktiviert.
- 23. Bitte ändern Sie das Passwort des Home Moduls. Das Passwort muss mindestens 8 Zeichen lang sein, mindestens einen Klein- und mindestens einen Großbuchstaben sowie auch eine Ziffer oder ein Zeichen enthalten.
- **Tipp**: Bitte, vermerken Sie das Passwort Ihres Home Moduls. Dieses brauchen Sie später noch.
- 24. Setzen Sie ein Häkchen bei "Enable internet connection to the Brink portal server".
- 25. Die Eingaben mit 'Save settings' speichern'.

Wird das Home Modul über WLAN betrieben, sind folgende Schritte noch zu durchlaufen. Ist das Home Modul mit einem Netzwerkkabel angeschlossen, bitte mit Schritt 30 fortfahren.

- 26. WLAN: Wählen Sie in der linken Menüleiste 'WLAN'.
- 27. WLAN: Melden Sie sich mit dem Benutzernamen 'admin' und dem im Schritt 23 geänderten Passwort des Home Moduls an.
- 28. WLAN: Geben Sie den Kommunikationstyp und die Zugriffsdaten Ihrer WLAN-Verbindung (Ihre eigenen Router-Daten) ein.
- 29. WLAN: Die Eingaben mit 'Save settings' speichern'.
- 30. Das Lüftungsgerät ausschalten (Brink Home iModul) bzw. den USB-Adapter ziehen (Home eModul). Wird das Home Modul mit einem Netzwerkkabel benutzt, dann das Netzwerkkabel des entsprechenden Netzwerks anschließen. Im Falle von WLAN darf kein LAN-Kabel angeschlossen sein.
- 31. Das Lüftungsgerät einschalten (Brink Home iModul) bzw. den USB-Adapter anschließen (Brink Home eModul).
- 32. Die ursprünglichen Netzwerkeinstellungen wiederherstellen. 'Automatisch eine IP-Adresse zuweisen lassen' (siehe 9).
- 33. Zur Registrierung im Brink Portal siehe das separate Brink Handbuch des Portals.

#### **5.2.3 Netzwerkverbindung Home Modul mit Apple-System**

- 1. Die Stromversorgung des Home Moduls durch Ziehen des Hauptsteckers ausschalten. Das Lüftungsgerät ausschalten (Brink Home iModul) bzw. den USB-Adapter ziehen (Home eModul).
- 2. Das Home Modul mit Hilfe des LAN-Kabels an den MAC anschließen.

![](_page_13_Picture_4.jpeg)

3. Im MAC Systemeinstellungen öffnen. Und zwar über das Dock- bzw. Apple-Symbol (oben rechts) und Systemeinstellungen auswählen.

![](_page_13_Picture_148.jpeg)

4. In Systemeinstellungen 'Netzwerk' auswählen

![](_page_13_Picture_149.jpeg)

5. 'Ethernet' auswählen

![](_page_13_Picture_10.jpeg)

6. 'Erweitert' auswählen

![](_page_13_Picture_150.jpeg)

7. Unter 'IPv4 konfigurieren' 'Von Hand' auswählen

![](_page_13_Picture_151.jpeg)

- 8. Die IP-Adresse 192.168.1.68 eingeben
- 9. Die Subnetzmaske 255.255.255.0 eingeben
- 10. Anschließend 'Hardware' auswählen

![](_page_13_Picture_152.jpeg)

- 11. Überprüfen, ob Konfigurieren auf automatisch eingestellt ist.
- 12. 'OK' auswählen, um die Einstellung zu speichern.

![](_page_14_Picture_2.jpeg)

14. Die Taste des Home Moduls 1-3 Sekunden betätigen, um die IP-Adresse zu aktivieren.

**Tipp**: Wenn alles richtig eingestellt worden ist, wird die Leuchte bei Ethernet auch grün aufleuchten.

- 15. Safari öffnen
- 16. In die Adressleiste 192.168.1.67 eingeben

![](_page_14_Picture_7.jpeg)

- 17. Wählen Sie in der linken Menüleiste 'Netzwerk'.
- 18. Bitte folgende Anmeldedaten eingeben: Username: admin /Passwort: 1111
- 19. 'Automatically network settings (DHCP)' bleibt aktiviert.
- 20. Bitte ändern Sie das Passwort des Home Moduls. Das Passwort muss mindestens 8 Zeichen lang sein, mindestens einen Klein- und mindestens einen Großbuchstaben sowie auch eine Ziffer oder ein Zeichen enthalten.
- **Tipp**: Bitte, vermerken Sie das Passwort Ihres Home Moduls. Dieses brauchen Sie später noch.
- 21. Setzen Sie ein Häkchen bei "Enable internet connection to the Brink portal server".
- 22. Die Eingaben mit 'Save settings' speichern'.

Wird das Home Modul über WLAN betrieben, sind folgende Schritte noch zu durchlaufen. Ist das Home Modul mit einem Netzwerkkabel angeschlossen, bitte mit Schritt 27 fortfahren.

- 23. WLAN: Wählen Sie in der linken Menüleiste 'WLAN'.
- 24. WLAN: Melden Sie sich mit dem Benutzernamen 'admin' und dem im Schritt 20 geänderten Passwort des Home Moduls an.
- 25. WLAN: Geben Sie die Zugriffsdaten Ihrer WLAN-Verbindung (Ihre eigenen Router-Daten) ein.
- 26. WLAN: Die Eingaben mit 'Save settings' speichern'.
- 27. Das Lüftungsgerät ausschalten (Brink Home iModul) bzw. den USB-Adapter ziehen (Home eModul). Wird das Home Modul mit einem Netzwerkkabel benutzt, dann das Netzwerkkabel des entsprechenden Netzwerks anschließen. Im Falle von WLAN darf kein LAN-Kabel angeschlossen sein.
- 28. Das Lüftungsgerät einschalten (Brink Home iModul) bzw. den USB-Adapter anschließen (Brink Home eModul).
- 29. Die ursprünglichen Netzwerkeinstellungen wiederherstellen.

'Automatisch eine IP-Adresse zuweisen lassen' (siehe 7).

30. Zur Registrierung im Brink Portal siehe das separate Brink Handbuch des Portals. .

Das Brink Home Modul hat ein übersichtliches Konfigurationsmenü, das über die IP-Adresse Ihres Home Moduls in einem Internet Browser aufgerufen werden kann (siehe Abschnitt 6.2). Um darin Änderungen vorzunehmen, müssen zunächst die Benutzerdaten eingegeben werden:

Benutzername: admin

Passwort: 1111 (oder das in Kapitel 5 geänderte Passwort)

Die Brink Home App bietet auch die Möglichkeit des Zugriffs auf die Konfigurationsoberflächen.

#### **6.1 Erläuterung Konfigurationsoberflächen Home Modul**

#### **6.1.1 Overview**

Unter der Rubrik 'Overview' werden der Status des Schnittstellenmoduls, die Seriennummer und der Status der LEDs auf dem Schnittstellenmodul angezeigt.

![](_page_15_Picture_8.jpeg)

![](_page_15_Picture_301.jpeg)

#### **6.1.2 Netzwerk**

Wenn das Home Modul mit festen Netzwerkeinstellungen benutzt werden soll, ist 'Automatically network settings (DHCP)' zu deaktivieren.

Zusätzlich können Name und Passwort des Home Moduls geändert und kann eine Internetverbindung zum Brink-Portal-Server freigegeben werden.

Wird das Passwort des Home Moduls geändert, ist eine Anmeldung im Konfigurationsmenü nur noch mit diesem geänderten Passwort möglich. Der Benutzername bleibt gleich (admin).

Mit 'Save settings' werden die geänderten Einstellungen übernommen. Angepasste Netzwerkeinstellungen werden erst wirksam, nachdem das Home Modul neu gestartet wurde (Gerät aus-/einschalten).

![](_page_15_Picture_15.jpeg)

#### **6.1.3 WLAN-Settings**

Bei einer Einbindung des Home Moduls per WLAN sind hier die Daten Ihres Routers einzugeben:

- Name WLAN (SSID)
- Passwort WLAN
- Verschlüsselungstyp WPA2. Siehe Router-Anleitung.

![](_page_16_Picture_267.jpeg)

## **6.2 Erläuterung Konfigurationsoberfläche Home Modul**

#### **6.2.1 Über IP-Adresse Home Modul**

Die dem Brink Home Modul zugewiesene IP-Adresse kann mit Hilfe einer Netzwerk-Analyse-Anwendung bestimmt werden. Solche Anwendungen sind für Laptops/Desktops und Smartphones kostenlos erhältlich (z.B. 'FING').

## **6.2.2 Über Android App**

Hinweis: Das Brink Home Modul und das Smartphone müssen sich in demselben Netzwerk befinden.

1) Die Brink Home App öffnen.

![](_page_16_Picture_13.jpeg)

2 Wählen Sie 'Lokal'.

- 3) Die Brink Home App sucht im Netzwerk nach dem/den vorhandenen Home Modul(en).
- 4) Beim gewünschten Home Modul den Link der Webseite anklicken. Das Home Modul ist an der Seriennummer, die mit ISM7 anfängt, erkennbar. (siehe auch Abschnitte 3.4 und 3.5).
- 5) Der Internet-Browser Ihres Smartphones wird geöffnet und die Konfigurationsoberfläche des Home Moduls wird geladen.
- 6) Fahren Sie mit 'Schritt 3' der Schnellstartanleitung bzw. mit Schritt 20 des Abschnitts 5.2.1 fort.

In der Liste der Netzwerkteilnehmer wird der Name des Home Moduls als 'Microchip Technology' dargestellt.

## **6.2.3 Über IOS App**

Hinweis: Das Brink Home Modul und das Smartphone müssen sich in demselben Netzwerk befinden.

1) Die Brink Home App öffnen.

![](_page_16_Picture_23.jpeg)

- 3) Die Brink Home App sucht im Netzwerk nach dem/den vorhandenen Home Modul(en).
- 4) Beim gewünschten Home Modul den Link der Webseite anklicken. Das Home Modul ist an der Seriennummer, die mit ISM7 anfängt, erkennbar. (siehe auch Abschnitte 3.4 und 3.5).
- 5) Der Internet-Browser Ihres Smartphones wird geöffnet und die Konfigurationsoberfläche des Home Moduls wird geladen.
- 6) Fahren Sie mit 'Schritt 3' der Schnellstartanleitung bzw. mit Schritt 17 des Abschnitts 5.2.3 fort.

## 7 Außerbetriebnahme und Entsorgung

#### **7.1 Außerbetriebnahme**

► Gehen Sie bei der Außerbetriebnahme des Brink Home Moduls in umgekehrter Reihenfolge wie bei der Montage vor.

► Entsorgen Sie das Brink Home Modul fachgerecht.

## **7.2 Entsorgung und Wiederverwertung**

#### **Brink Home Modul**

Das Brink Home Modul darf nach der Nutzungsdauer nicht zum Hausmüll gegeben werden.

![](_page_17_Picture_8.jpeg)

► Sorgen Sie dafür, dass das Brink Home Modul sowie das ggf. verwendete Zubehör einer ordnungsgemäßen Entsorgung zugeführt werden.

#### **Verpackung**

► Sorgen Sie dafür, dass die Verpackung des Brink Home Moduls sowie des ggf. verwendeten Zubehörs einer ordnungsgemäßen Entsorgung zugeführt werden.

## 8.1 Sonstige Informationen

#### **8.1 Benutzung des Brink Home Moduls ohne DSL-Anschluss**

Als Alternative für einen DSL-Router können Sie auch einen 3G-Router für die Ansteuerung des Brink Home Moduls benutzen. Bitte beachten Sie, dass der 3G-Router in solcher Weise aufgestellt wird, dass ein guter Empfang möglich ist.

Erfahrungsgemäß müssen Sie mit einer monatlichen Datenmenge von 30 bis 100 MB rechnen.

\_\_\_\_\_\_\_\_\_\_\_\_\_\_\_\_\_\_\_\_\_\_\_\_\_\_\_\_\_ <u> - - - - - - - - -</u> ---------------

#### **8.2 Keine Unterstützung Proxy-Server**

Eine Internetverbindung über den Proxy-Server wird nicht unterstützt.

![](_page_19_Picture_1.jpeg)

![](_page_19_Picture_2.jpeg)

Postbus 11 NL-7950 AA Staphorst Niederlande Wethouder Wassebaliestraat 8 7951 SN Staphorst Niederlande Tel. +31 (0) 522 46 99 44 Fax +31 (0)522 469400 info@brinkclimatesystems.nl WWW.BRINKAIRFORLIFE.NL